## **Bab 8 Georeference Data Raster**

Jika kita mempunyai sebuah data raster yang berasal dari hasil scanning peta, Foto udara, dan Citra satelite yang belum berisi informasi yang menunjukkan referensi spasial. Kemudian kita ingin melakukan digitasi berdasarkan data raster tersebut. Maka yang diperlukan adalah, membuat peta hasil scan tersebut mempunyai koordinat dengan melakukan koreksi geometrik yaitu proses *georefence* data raster ke dalam sistem koordinat.

Georeference merupakan proses transformasi koordinat pada data raster dari koordinat scanner ke koordinat *real-world.*

## **8.1 Georeferencing Data Raster Sistem Koordinat Proyeksi UTM**

Data raster yang memiliki informasi koordinat geografis yaitu citra hasil scan peta Rupabumi Indonesia yang ditunjukkan dengan Grid pada peta tersebut. Peta RBI yang akan kita gunakan adalah Peta bagian Mataram, NTB. Untuk memulai proses georeference ikuti langkah-langkah berikut:

 Pada Jendela Utama Quantum GIS , klik *Raster > Georeferncer> Georeferncer,* seperti ditunjukkan pada gambar dibawah ini

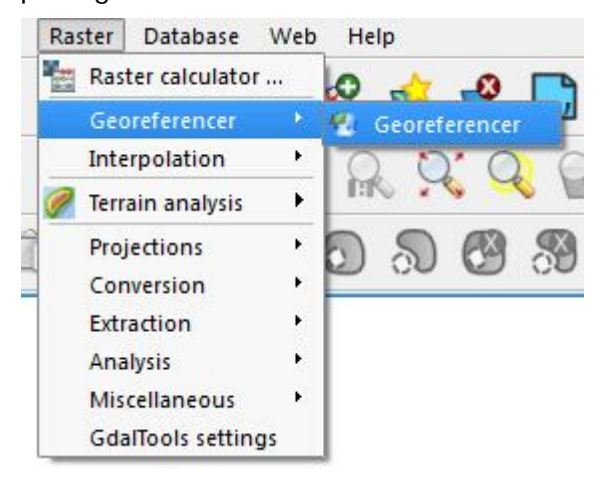

- Pada Jendela Georeferences buka file scan peta RBI dengan cara klik *Open Raster*
- Kemudian arahkan pada folder penyimpanan data raster (peta RBI) yang akan di georeferencing. Pilih file raster peta RBI dengan nama *1807-233\_Mataram.JPG* maka akan muncul kotak dialog pengaturan sistem koordinat data raster yang di pilih seperti berikut

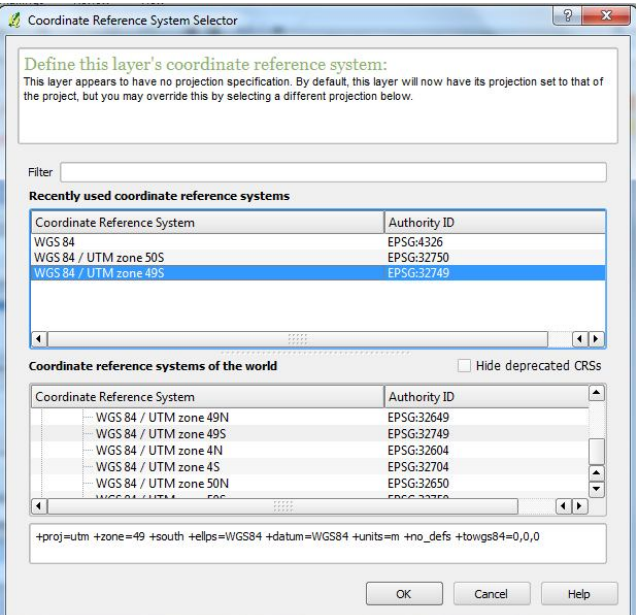

 Karena mataram terletak di zona 50 Selatan, maka pilih WGS/UTM Zona 50S klik OK, maka seharusnya data raster yang anda panggil akan muncul sesuai tampilan berikut:

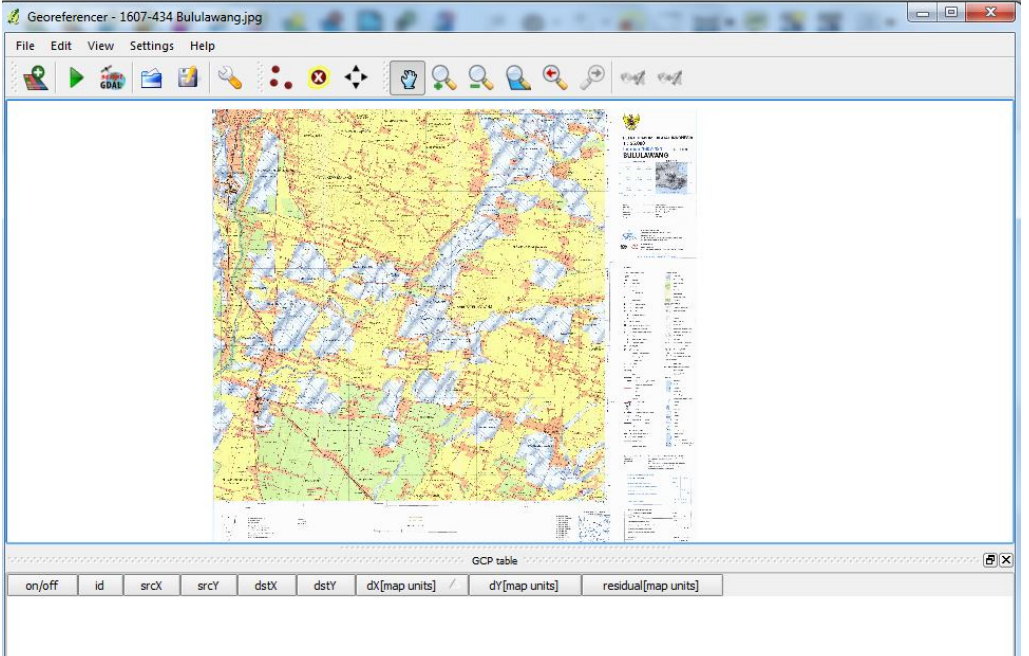

- Setelah itu kita akan membuat titik ikat atau Ground Control Point(GCP) pada peta RBI tersebut , maka pilih menu *Edit > Add Point,* atau apabila ada di toolbar klik tombol seperti berikut
- Apabila anda ingin menghapus titik ikat yang anda telah buat dapat menggunakan *Delete Point*
- Sedangkan **a** apabila anda ingin menggeser lokasi titik ikat menggunakan *Move GCP Point* dan arahkan pada titik ikat tersebut
- Untuk memulai membuat titik ikat, pertama-tama Zoom pada keempat pojok/ sudut Peta RBI untuk terlebih dahulu mengetahui lokasi dan nilai koordinat dari titik ikat yang akan digunakan.

 Zoom-in di pojok kiri atas peta RBI, kemudian buat titik di perpotongan grid dengan tombol *Add Point*, seperti yang ditunjukkan di bawah ini:

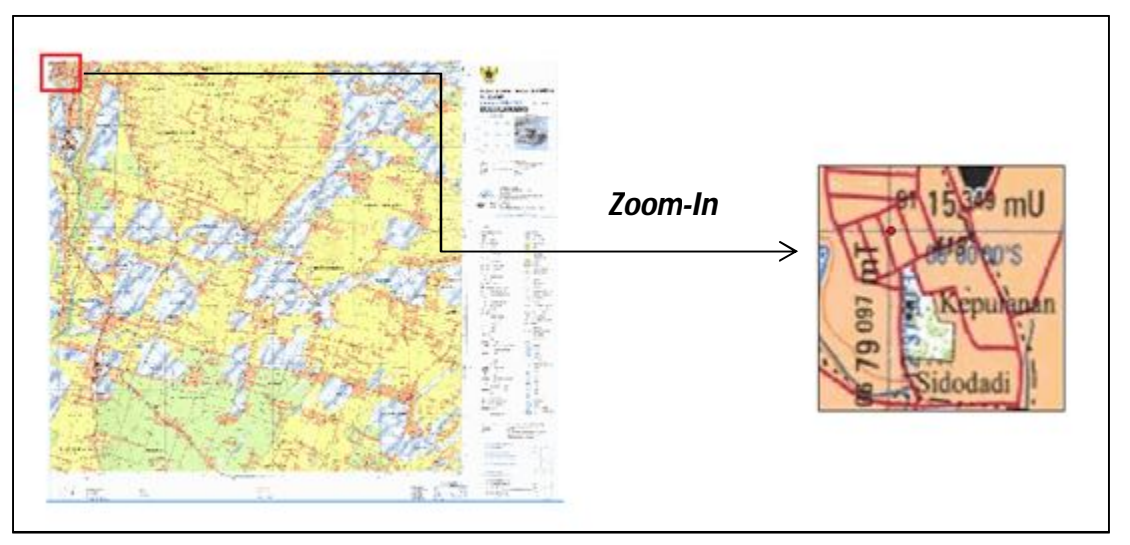

Setelah anda membuat titik ikat maka otomatis akan keluar kotak dialog pengisian koordinat titik ikat

tersebut. Isi koordinat seperti contoh dibawah ini:

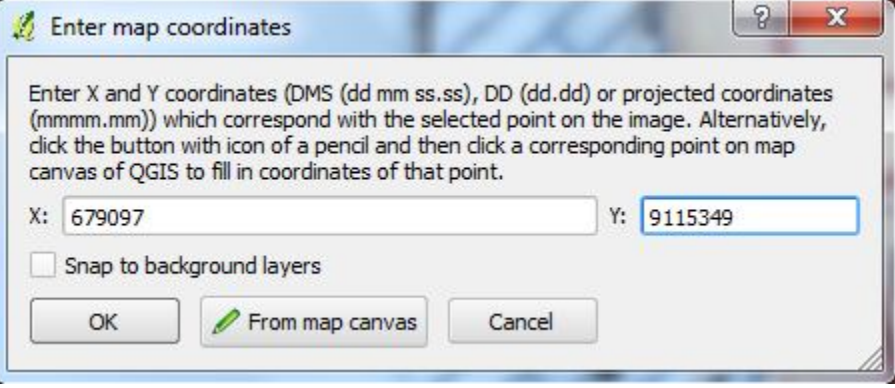

- Lakukan hal yang sama untuk ketiga titik ikat lainnya sesuai dengan arah jarum jam.
- Apabila sudah dipasangkan ke empat titik ikat pada peta RBI dan diisi sesuai dengan koordinat yang semestinya maka pada jendela *Georeferencer* akan tampak seperti gambar berikut:

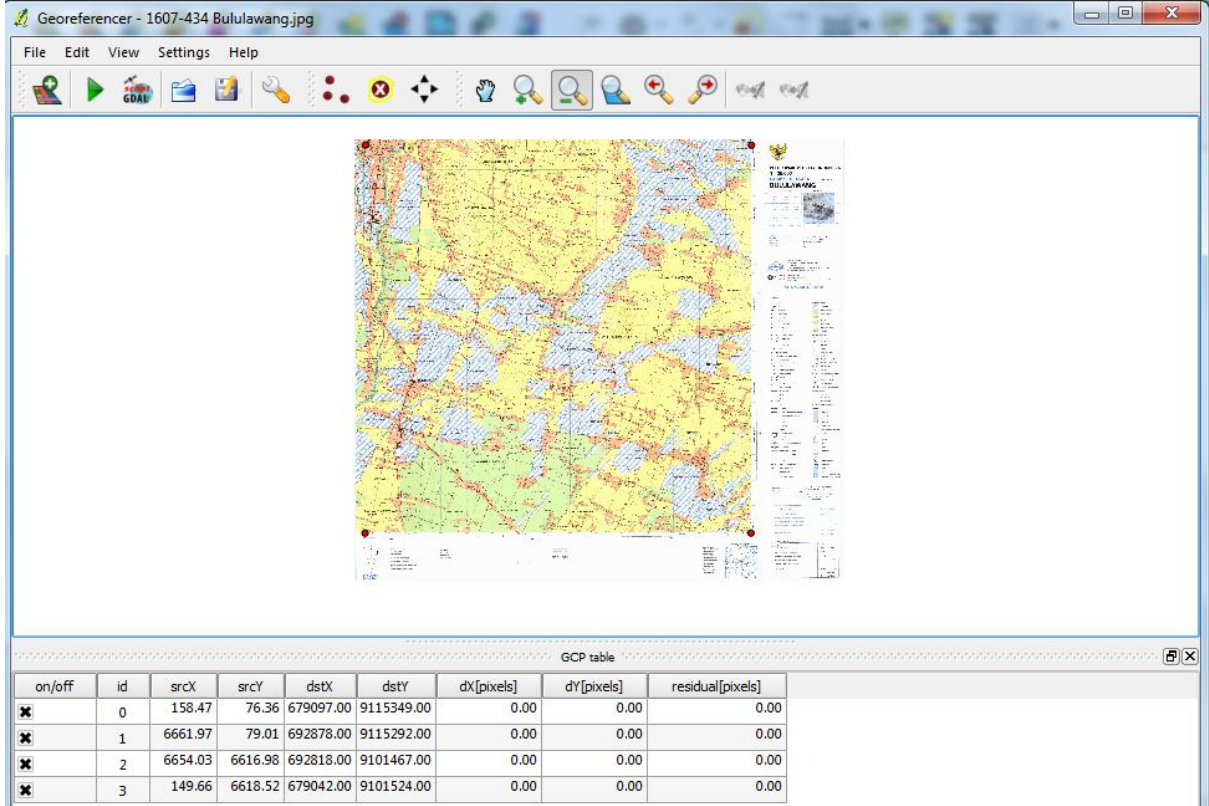

 Tahap selanjutnya adalah menentukan pengaturan Transformasi untuk data raster tersebut (Peta RBI), pilih menu *Setting>Transformation settings* , seperti yang ditunjukkan pada gambar berikut.

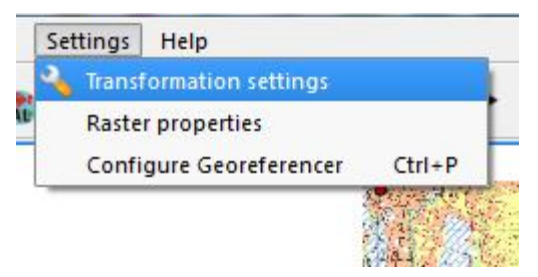

 Akan muncul kotak dialog Transformation Setting, tentukan tipe transformasi Linear, dan metode Resampling sesuai dengan yang diinginkan. Tentukan output raster, dan pilih Create World file, dan jangan lupa untuk mengatur koordordinat referensi yang digunakan, sesuaikan dengan Zonanya yaitu untuk peta RBI yang kita gunakan 50S.

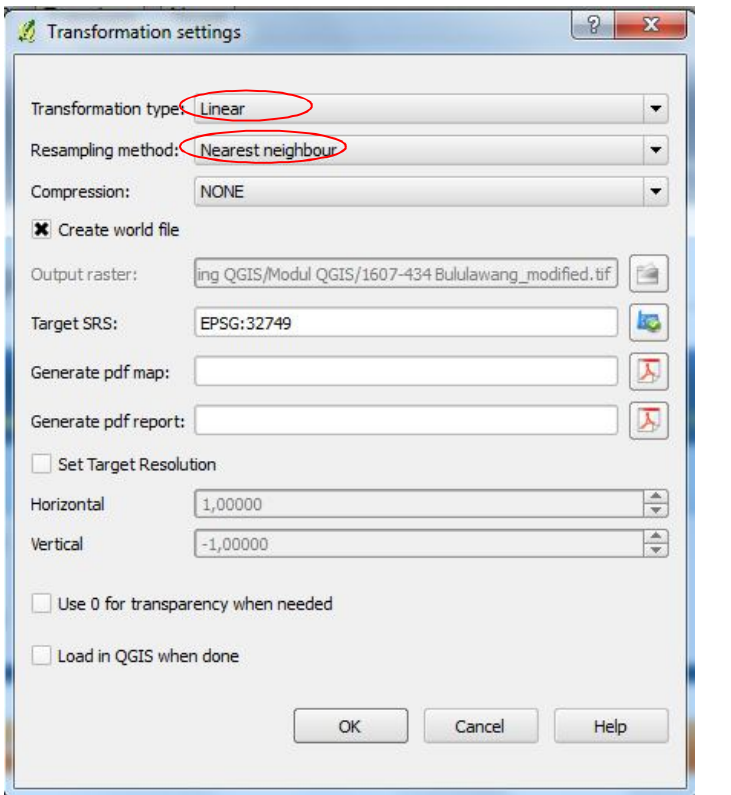

- Setelah itu jalankan proses referencing dengan menekan tombol *Start Georeferencing*
- Tutup jendela *Georeference.* Sekarang pada jendela utama QGIS. Tampilkan peta raster yang telah di

*georeference.* Pilih *Layer > Add Raster Layer atau* tombol berikutpada Toolbar.

## **8.2 Georeferencing Data Raster Sistem koordinat Geographic WGS84**

Pada Bab sebelumnya memang telah di jelaskan bahwa bekerja dengan data di QuantumGIS lebih baik menggunakan sistem Koordinat Berproyeksi UTM. Tetapi kadangkala masalah di lapangan yaitu kita mendapatkan sebuah peta cetak yang tidak menggunakan sistem koordinat berproyeksi UTM melainkan WGS 1984.

Didalam QuantumGIS kita juga dapat melakukan Georeference data raster yang menggunakan sistem koordinat Geographic Coordinat Sistem CS WGS 1984. Pada sesi kali ini kita akan latihan melakukan georeference menggunakan peta hasil scan Kawasan Hutan Pulau Lombok. Langkah-langkahnya yaitu :

- Atur terlebih dahulu sistem koordinat Dataframe menggunakan WGS84
- Pada Jendela Georeferences buka file scan peta Peta\_KwsHutan\_Lombok.jpg dengan cara klik *Open Raster*
- Maka akan muncul jendela konfirmasi Sistem Koordinat yang akan digunakan, pilih WGS84.
- membuat titik ikat atau Ground Control Point(GCP) pada peta tersebut dengan cara klik *Edit > Add Point*
- Zoom in di Pojok Peta sampai Garis perpotongan Antara Koordinat x, dan y terlihat.

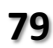

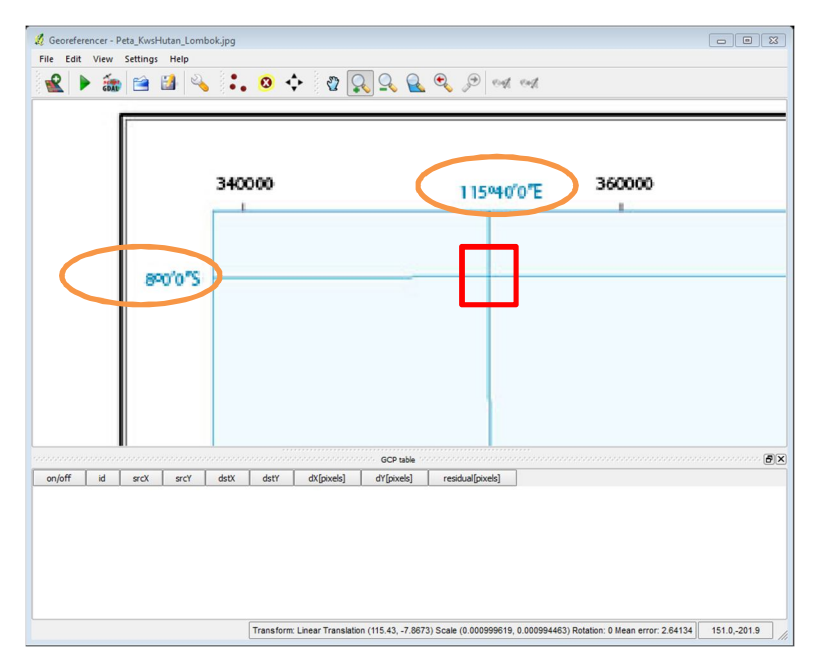

- Karena pada latihan ini kita akan menggunakan sistem koordinat WGS84 maka koordinat yang akan di gunakan yaitu yang menggunakan decimal degree (Derajat, Menit, Detik).
- Masukkan koordinatnya dengan spasi sebagai pemisah antara derajat, menit dan detiknya, perhatikan juga apabila koordinat **y** nya **8˚ 0' 0" S** angka yang d masukkan yaitu -8 0 0, karena koordinat tersebut menunjukkan letaknya berada di bagian selatan. Sehingga bernilai negatif, apabila ada koordinat yang menunjukkan letaknya di bagian Utara, sebaliknya nilainya akan bernilai Positif.

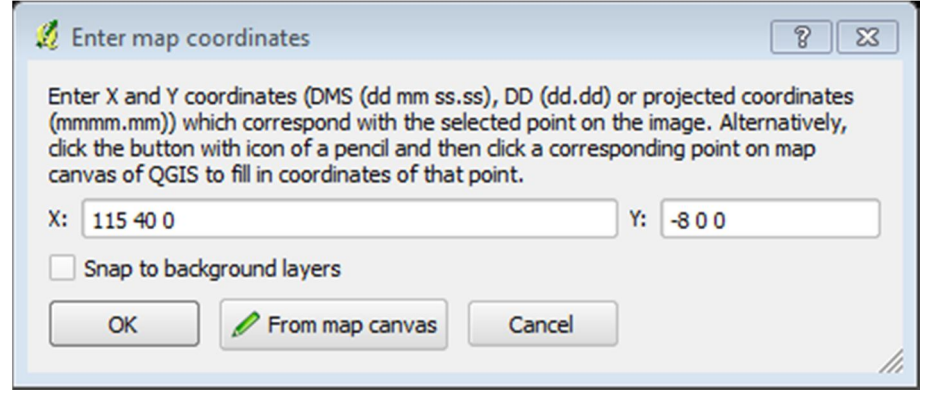

- Lakukan hal yang sama untuk ketiga titik ikat lainnya
- Lakukan pengaturan transformasi terlebih dahulu (pengaturannya sama dengan georeference bersestem koordinat UTM) sebelum menjalankan tombol *Start Georeferencing*
- Tampilkan peta raster yang telah di *georeference.* Pilih *Layer > Add Raster Layer atau* tombol berikut

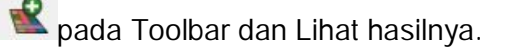

 $\bullet$